## **Staatus**

Käesolev juhend on sobiv neile, kes tunnevad piisavalt hästi tekstiredaktorit MS Word ja soovivad kasutada OpenOffice.org Writerit. Vaatlusele tulevad olulisemad erinevused ja iseärasused. Eriti huvitavad on need, mis on paremini, ratsionaalsemalt, mugavamalt teostatavad võrreldes MS Wordiga. Juhendi kasutamisel on abiks ka Writeri akna selgitav pilt failist *OO.oaken.sxw*.

## *Funktsiooniriba nupud*

OO.o Writer võimaldab eksportida dokumenti otse Adobe pdf faili. Selleks  $\mathbb{B}$ 盛 on funktsiooniribal nupp Ekspordi otse PDF-ina. Ekspordi otse PDF-ina

Navigaator on vahend, mis võimaldab kiiret liikumist dokumendis (*Select*   $2^p$   $\Box$ **Ext** *Brose Objekt* Wordis) ja kavarežiimi (*Outline ja Master Document view*).

Stilisti sisselülimisel avaneb dialoogiaken, mis võimaldab valida erinevaid stiile: lõigu-, märgi-, paneeli-, nummerdus- või leheküljestiili. Valamisrežiim Stilist sees/väljas võimaldab kiiresti rakendada soovitud stiili valitavale tekstiosale. Samast

<mark>警</mark> Täpploend

Kleepuv

N

stiilide loetelust pääseb parempoolse hiireklõpsuga stiili muutma.

Galerii sisselülimisel avaneb paneel, mille vahendusel Galerii saab lisada helisid, jooni, nuppe, ruumiefektidega kujundeid, taustu ja täppe. Paneeli saab avada/peita ja muu-

ta lahtiseks või kleepuvaks vastavate nuppude abil.

## *Objektiriba nupud*

Teine nupuriba aknas on nn. objektiriba, mis muutub vastavalt kursori asukohale või põhiribalt valitud objektile.

Teksti redigeerimisel on seal teksti vormindusriba.

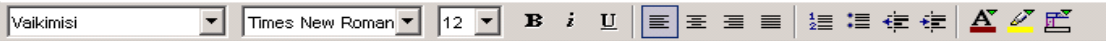

Pildi valimisel avaneb pildiobjektide riba. Selle riba lõpus oleva noolega saab vajadusel ribasid vahetada.

 $\sqrt{\frac{1}{2}}$  Vaikimisi ▔<mark>゙゙゙゙ゔ</mark><sup>゙</sup><sup>๏</sup>▓▕░<mark>?</mark>◎▓▕░? ▒░▒▏░▋<mark>●</mark>▒▒░░░░░░░░░░░░░░░░░░░░░░  $\blacktriangleleft$ 

Tabeli puhul näeme tabeliobjektide riba.

Tabeli päis

Joonistusfunktsioonide valimisel näeme joonistusobjektide nupuriba.

 $\sqrt{2}$   $\theta = \frac{7}{6}$  Pidev  $\boxed{\bullet}$  0,00cm  $\frac{1}{\bullet}$   $\boxed{\blacksquare}$  Must  $\overline{\mathbf{F}}$ ी Värv  $\boxed{\blacksquare}$  Sinine 7 न 

 $\mathfrak{F}$  + 4 3 3 5 4 6 6  $\mathfrak{g}$   $\mathfrak{g}$   $\mathfrak{g}$  and  $\mathfrak{g}$  $\mathbb{R}$ 

Vormielementide puhul näeme vormiobjektide riba.

Andmeallikate valimisel avaneb paneel, milles on ka eksplorer. Vt. Järgmine lk.

## *Põhiriba nupud*

Põhiriba asub akna vasakus servas ja võimaldab kiiret juurdepääsu mitmetele toimingutele. Ribal on näha nupp, mida valikust viimati kasutati. See on eriti mugav korduvate toimingute puhul, sest valikut pole vaja uuesti avada.

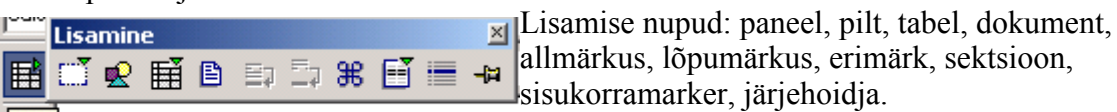

Lisa

(∥∢

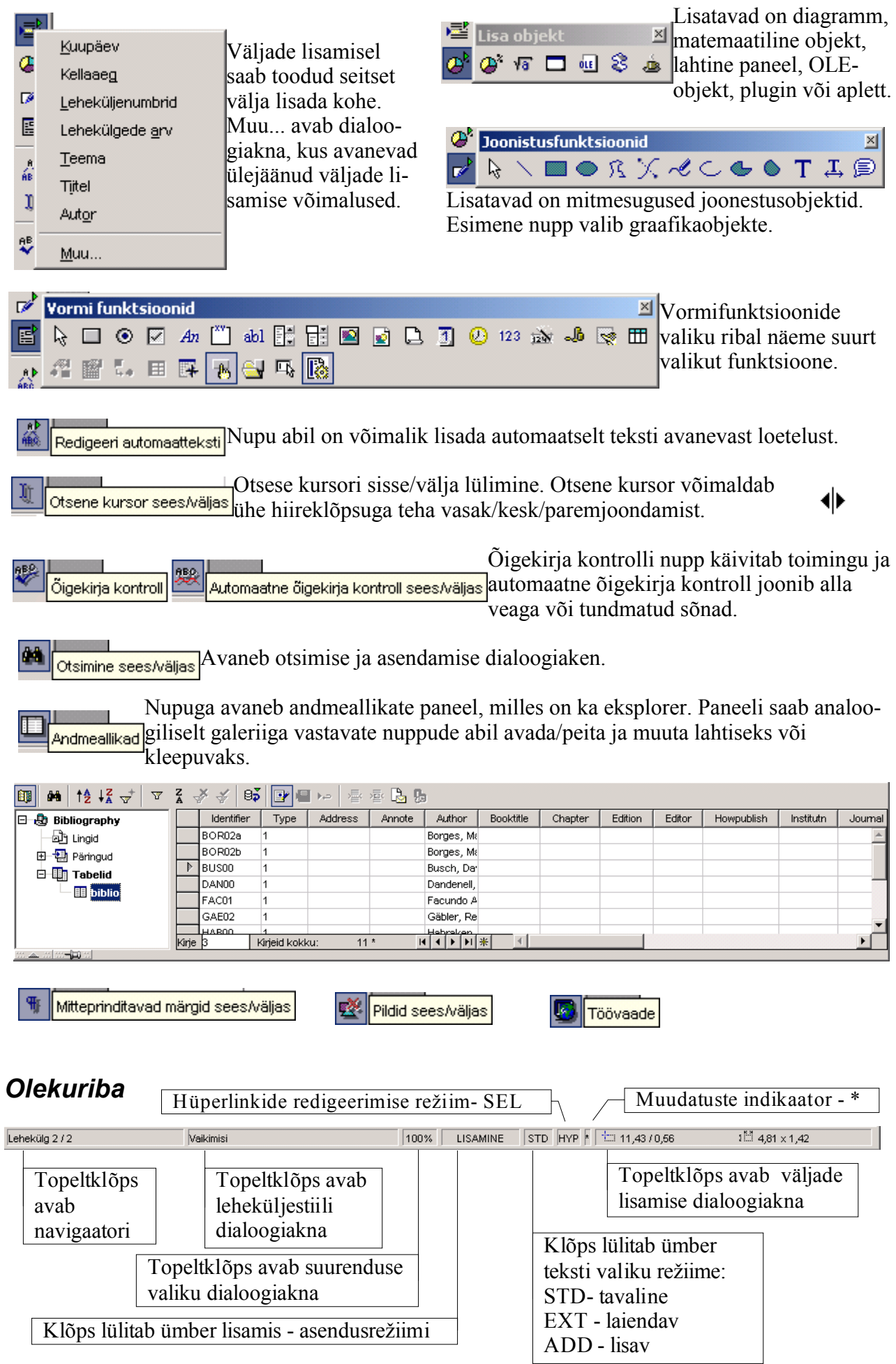